# TASCAM

## **Inhalt**

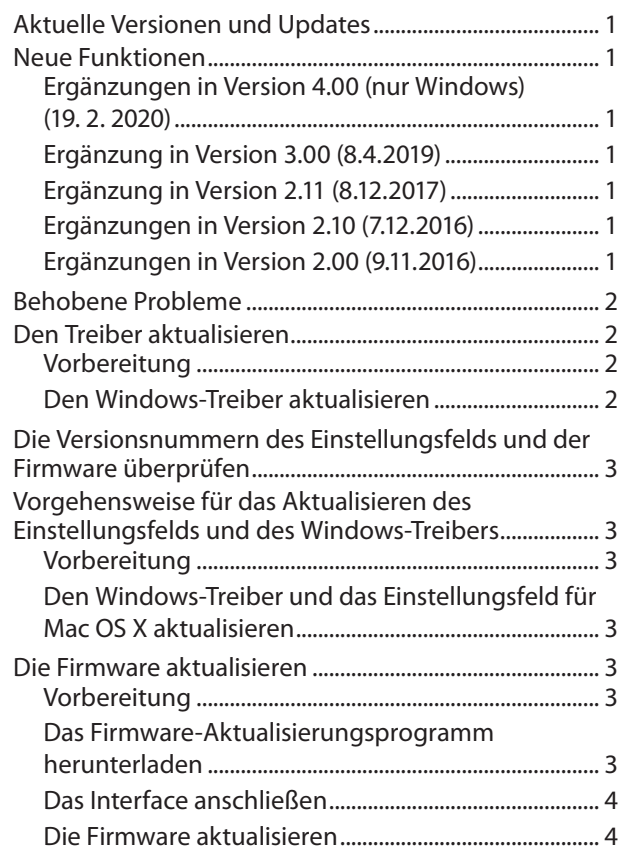

## **Aktuelle Versionen und Updates**

Nachfolgend finden Sie die aktuellen Versionsnummern der Treiber und Firmware:

- 8 **Windows**
- Treiber/Einstellungsfeld: v4.00 (aktualisiert von v3.02)
- Firmware: v2.00 (unverändert)

#### 8 **Mac OS X**

- Einstellungsfeld: v2.10 (unverändert)
	- Firmware: v2.00 (unverändert)

Vergewissern Sie sich, dass Sie immer die neuesten Treiber und Firmware-Versionen für das Produkt installiert haben. Diese finden Sie unter https://tascam.de/downloads/US-16x08.

## **Neue Funktionen**

#### **Ergänzungen in Version 4.00 (nur Windows) (19. 2. 2020)**

- Als kleinste Puffergröße lässt sich nun ein Wert von 4 Samples auswählen.
- Das Einstellungsfeld erscheint nun auch auf großen Displays mit Auflösungen bis 4K gut ablesbar.

## **Ergänzung in Version 3.00 (8.4.2019)**

Die beiden unterschiedlichen Treibervarianten (Basic, Mixer) wurden zu einem einzigen Treiber vereint.

## **Ergänzung in Version 2.11 (8.12.2017)**

Die Windows-10-Version "Fall Creators Update" wird nun unterstützt.

## **Ergänzungen in Version 2.10 (7.12.2016)**

- Es gibt nun eine echte Bypass-Funktion. Eingänge und Ausgänge sind nun binär identisch, wenn der Mixer-Bearbeitungsweg umgangen, also auf Bypass geschaltet wird.
- Das vom Computer über USB kommende Ausgangssignal kann nun deaktiviert werden (OFF), so dass es nicht mehr auf die Stereosumme gelangt.

## **Ergänzungen in Version 2.00 (9.11.2016)**

- Durch die Auswahl "US-16x08 Mixing Driver" ist nun die gleichzeitige Wiedergabe von ASIO und WDM möglich. Je nach Betriebsbedingungen des Computers lässt sich eventuell mit dem alten Treiber eine geringere Latenz erzielen. Dann ist jedoch die gleichzeitige Wiedergabe mittels WDM nicht möglich.
- Es gibt nun eine Benachrichtigungsfunktion. Sobald eine neue Version verfügbar ist, kann diese durch einfaches Klicken auf "Update jetzt" installiert werden.
- i Dem Hilfemenü wurde ein Link zur amerikanischen Tascam-Website hinzugefügt.

# <span id="page-1-0"></span>TASCAM

## **Behobene Probleme**

#### 8 **Windows-Treiber**

#### **Version 4.00 (19. Februar 2020)**

Die Stabilität im laufenden Betrieb wurde verbessert.

#### **Version 3.02 (29.8.2019)**

Die Stabilität im laufenden Betrieb wurde verbessert.

#### **Version 3.01 (25.4.2019)**

- DAW-Programme stürzten ab, wenn mehr als acht Eingänge zugewiesen wurden. Das Problem wurde behoben.
- In einem gewählten Eingangskanal war das Signal eines anderen Eingangskanals zu hören. Das Problem wurde behoben.

#### **Version 2.12 (25.2.2019)**

Probleme im Zusammenhang mit dem Windows 10 October Update (1809) wie Störgeräusche und nicht abspielbare Audiodateien wurden behoben.

#### **Version 2.11 (8.12.2017)**

- Auf manchen Computern fehlten in den Windows-Sound-Einstellungen verschiedene Registerkarten bei den Eigenschaften des US-16x08 unter "Wiedergabe". Das Problem wurde behoben.
- Die Stabilität im laufenden Betrieb wurde verbessert.

#### **Version 2.10 (7.12.2016)**

Die Stabilität im laufenden Betrieb wurde verbessert.

#### **Version 2.00 (9.11.2016)**

Die Stabilität im laufenden Betrieb wurde verbessert.

#### **Version 1.04**

Bei der Wiedergabe mit Programmen wie "Band in a box" und "Reaper" gab es manchmal Schwierigkeiten. Das Problem wurde behoben.

#### **Version 1.03**

Der Treiber unterstützt nun Windows 10, kann aber auch mit Windows 8 und Windows 7 verwendet werden.

#### **Version 1.01**

Manche Nutzer hatten Schwierigkeiten mit der Wiedergabe, wenn auf dem Computer gleichzeitig Google Chrome verwendet wurde. Das Problem wurde behoben.

## **Den Treiber aktualisieren**

#### **Vorbereitung**

Wenn auf dem Einstellungsfeld bereits die aktuelle Version angezeigt wird, müssen Sie nichts weiter tun. Andernfalls:

- **1. Schalten Sie die Phantomspeisung aus, indem Sie beide +48V-Schalter in die Position OFF stellen.**
- **2. Ziehen Sie das USB-Kabel heraus oder schalten Sie das Interface aus (Standby).**

#### **Den Windows-Treiber aktualisieren**

- **1. Laden Sie den neuesten Treiber für Ihr Betriebssystem von der Tascam-Website http://tascam.de/ oder http://tascam.com/ herunter und speichern Sie ihn auf der Festplatte Ihres Computers.**
- **2. Entpacken Sie die Zip-Datei in ein beliebiges Verzeichnis.**
- **3. Doppelklicken Sie auf die Datei** *TASCAM\_US-16x08\_X.XX.exe* **(wobei X.XX für die Versionsnummer steht), um die Installation zu starten.**
- **4. Folgen Sie den Anweisungen auf dem Bildschirm (siehe dazu auch die Informationen im Referenzhandbuch).**

<span id="page-2-0"></span>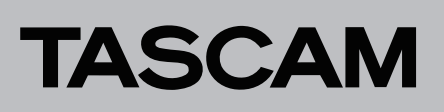

## **Die Versionsnummern des Einstellungsfelds und der Firmware überprüfen**

Bevor Sie eine Aktualisierung des Einstellungsfelds und der Firmware vornehmen, prüfen Sie bitte, welche Versionen aktuell in Ihrem US-16x08 installiert ist. Einzelheiten dazu finden Sie im Abschnitt "Die INTERFACE-Seite" im Kapitel "6 – Das Einstellungsfeld nutzen" des Referenzhandbuchs.

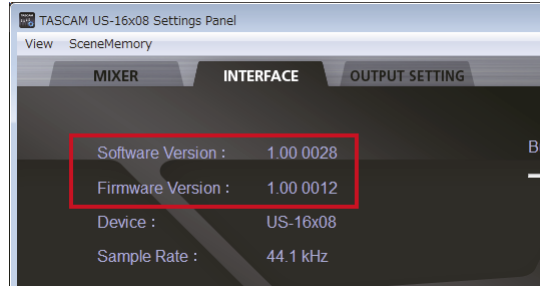

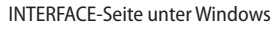

## **Vorgehensweise für das Aktualisieren des Einstellungsfelds und des Windows-Treibers**

### **Vorbereitung**

- Wenn die aktuelle Version des Einstellungsfelds bereits installiert ist, ist keine Aktualisierung erforderlich. Verwenden Sie das Gerät wie bisher.
- Starten Sie Windows Update, um Ihr Betriebssystem auf den neuesten Stand zu bringen.
- Trennen Sie alle Kabel bis auf das Netzkabel vom Interface.
- Schalten Sie die Phantomspeisung aus.

#### **Den Windows-Treiber und das Einstellungsfeld für Mac OS X aktualisieren**

- 8 **Windows**
- **1. Laden Sie den aktuellen Treiber für das Betriebssystem, das Sie verwenden, von der deutschsprachigen Website (http://tascam.de/) herunter. Speichern Sie den Treiber auf dem Computer, den Sie mit dem Interface verwenden wollen.**
- **2. Entpacken Sie die Zip-Datei in einen beliebigen Ordner oder auf den Desktop.**
- **3. Doppelklicken Sie auf die Datei "TASCAM\_US-16x08\_x.xx.exe" (x.xx steht für die Treiberversion) im entsprechenden Ordner, um das Installationsprogramm zu starten.**
- 4. Führen Sie die im Benutzerhandbuch unter "Treiber und **Gerätesoftware für Windows installieren" aufgeführten Schritte aus.**
- 8 **macOS**

#### **Anmerkung**

*Je nach Einstellung der Gatekeeper-Funktion ist es möglich, dass während der Installation ein Warnhinweis erscheint. Einzelheiten zu Gatekeeper entnehmen Sie bitte dem Abschnitt "Anmerkung zu Gatekeeper" des Referenzhandbuchs.* 

- **1. Laden Sie das aktuelle Einstellungsfeld für das Betriebssystem, das Sie verwenden, von der deutschsprachigen Website (http://tascam.de/) herunter. Speichern Sie die Datei auf dem Computer, den Sie mit dem Interface verwenden wollen.**
- **2. Doppelklicken Sie auf die Datei US-16x08\_x.xx.dmg" (x.xx steht für die Treiberversion), um das Disk-Image des Einstellungsfelds zu entpacken.**
- 3. Doppelklicken Sie anschließend auf die Datei "US-16x08. **pkg" in dem geöffneten Ordner.**

#### **Anmerkung**

*Je nach den Einstellungen auf Ihrem Computer wird die heruntergeladene Datei möglicherweise automatisch entpackt. In diesem Fall entfällt der Schritt des Entpackens von Hand.*

- **4. Wenn der Installations-Assistent erscheint, klicken Sie auf "Weiter".**
- 5. Führen Sie die im Benutzerhandbuch unter "Das Einstel**lungsfeld unter Mac OS X installieren" aufgeführten Schritte aus.**

## **Die Firmware aktualisieren**

### **Vorbereitung**

- Bevor Sie die Firmware aktualisieren, vergewissern Sie sich, dass die folgenden Komponenten installiert sind.
	- **−** Windows: Windows-Treiber
	- **−** Mac: Einstellungsfeld

Die folgenden Schritte setzen voraus, dass diese Komponenten bereits auf dem Computer installiert sind.

- Wenn die aktuelle Version der Firmware bereits installiert ist, ist keine Aktualisierung erforderlich.
- i Verwenden Sie das Gerät wie bisher.
- Trennen Sie alle Kabel bis auf das Netzkabel vom Interface.
- Schalten Sie die Phantomspeisung aus.

#### **Das Firmware-Aktualisierungsprogramm herunterladen**

#### 8 **Windows**

- **1. Laden Sie das Firmware-Aktualisierungsprogramm für das Betriebssystem, das Sie verwenden, von der Tascam-Website herunter (http://tascam.de/) und speichern Sie es auf dem Computer, den Sie mit dem Interface verwenden.**
- **2. Entpacken Sie die Zip-Datei auf den Desktop oder in ein beliebiges Verzeichnis.**
- 8 **macOS**
- **1. Laden Sie das Firmware-Aktualisierungsprogramm für das Betriebssystem, das Sie verwenden, von der Tascam-Website herunter (http://tascam.de/) und speichern Sie es auf dem Computer, den Sie mit dem Interface verwenden.**

#### **Anmerkung**

*Je nach den Einstellungen auf Ihrem Computer wird die heruntergeladene Datei möglicherweise automatisch entpackt. In diesem Fall entfällt der Schritt des Entpackens von Hand.*

## <span id="page-3-0"></span>TASCAM

## US-16x08 **Versionshinweise bis v4.00**

#### **Das Interface anschließen**

- **1. Verwenden Sie ein USB-Kabel, um das Interface mit Ihrem Computer zu verbinden.**
- **2. Vergewissern Sie sich, dass das USB-Lämpchen am Interface leuchtet.**

#### **Die Firmware aktualisieren**

#### **Wichtig**

*Ziehen Sie während der Aktualisierung keinesfalls den Wechselstromadapter oder das USB-Kabel heraus, und schalten Sie auch nicht den Computer aus. Andernfalls könnte die Firmware beschädigt werden und den normalen Betrieb unmöglich machen.*

#### 8 **Windows**

**1. Doppelklicken Sie auf die Datei "US-16x08\_FirmwareUpdater.exe", die Sie zuvor entpackt haben, um das Aktualisierungsprogramm zu starten.**

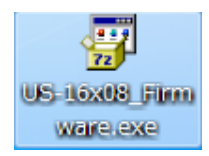

2. Klicken Sie im Aktualisierungsprogramm auf "Firmware **Update".**

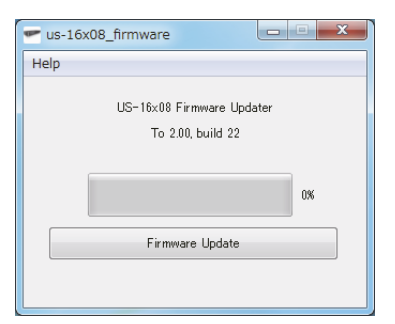

Die aktuell installierte Firmwareversion erscheint unterhalb von "From" (Von). Die Version des Updates sehen Sie unterhalb von "To" (Nach).

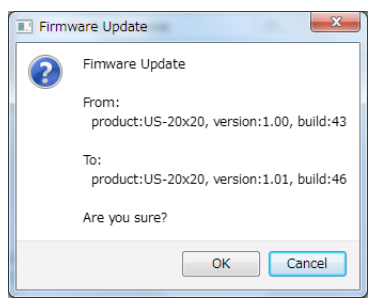

#### **Anmerkung**

- **•** *Wenn die hier angezeigte Version bereits dieselbe (oder eine höhere) Nummer als die Updateversion aufweist, ist keine Aktualisierung erforderlich. Klicken Sie in diesem Fall auf das Kreuz oben rechts, um das Aktualisierungsprogramm zu schließen.*
- **•** *Wenn zwischen Gerät und Computer keine Verbindung besteht, wird ein Hinweis angezeigt ("Supported hardware is not connected"). Wenn dies geschieht, überprüfen Sie Folgendes:*
	- **•** *Vergewissern Sie sich, dass das Interface mit Strom versorgt wird*
- **•** *Stellen Sie sicher, dass Interface und Computer über ein USB-Kabel verbunden sind.*
- **•** *Vergewissern Sie sich, dass das USB-Lämpchen am Interface leuchtet*
- **3. Klicken Sie auf "OK", um die Aktualisierung zu starten.** Sobald die Aktualisierung abgeschlossen ist, nimmt das Fenster folgendes Aussehen an:

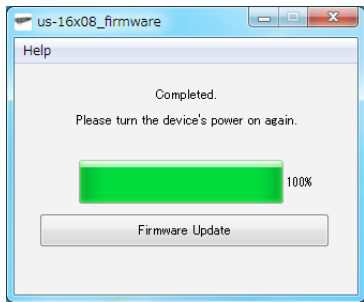

- **4. Klicken Sie auf die Schließen-Schaltfläche rechts oben, um das Aktualisierungsprogramm zu beenden.**
- **5. Nach der Aktualisierung müssen Sie das Interface einmal aus- und wieder einschalten, um es nutzen zu können.**
- 8 **macOS**

## **Wichtig**

*Ziehen Sie während der Aktualisierung keinesfalls den Wechselstromadapter oder das USB-Kabel heraus, und schalten Sie auch nicht den Computer aus. Andernfalls könnte die Firmware beschädigt werden und den normalen Betrieb unmöglich machen.*

**1. Doppelklicken Sie auf das Disk-Image, das Sie gerade heruntergeladen haben.**

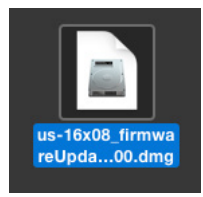

2. Doppelklicken Sie auf die Anwendung "US-16x08\_ **Firmware", um das Aktualisierungsprogramm zu starten.**

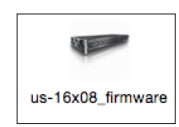

**3. Klicken Sie im Aktualisierungsprogramm auf "Firmware Update".**

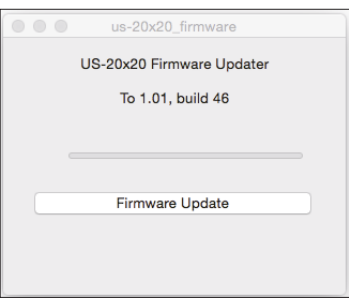

Die aktuell installierte Firmwareversion erscheint unterhalb von "From" (Von). Die Version des Updates sehen Sie unterhalb von "To" (Nach).

## US-16x08 **Versionshinweise bis v4.00**

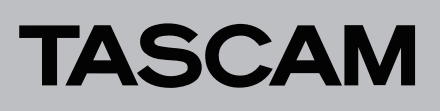

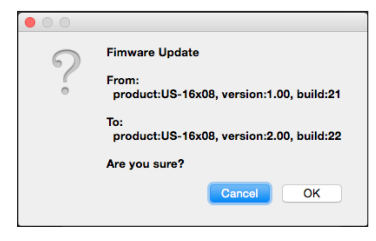

Wenn die hier angezeigte Version bereits dieselbe (oder eine höhere) Nummer als die Updateversion aufweist, ist keine Aktualisierung erforderlich. Klicken Sie in diesem Fall auf O, um das Aktualisierungsprogramm zu schließen.

#### **Anmerkung**

*Wenn zwischen Gerät und Computer keine Verbindung besteht, wird ein Hinweis angezeigt ("Supported hardware is not connected"). Wenn dies geschieht, überprüfen Sie Folgendes:*

- **•** *Vergewissern Sie sich, dass das Interface mit Strom versorgt wird*
- **•** *Stellen Sie sicher, dass Interface und Computer über ein USB-2.0-Kabel verbunden sind*
- **•** *Vergewissern Sie sich, dass das USB-Lämpchen am Interface leuchtet*
- **4. Klicken Sie auf "OK", um die Aktualisierung zu starten.** Sobald die Aktualisierung abgeschlossen ist, nimmt das Fenster folgendes Aussehen an:

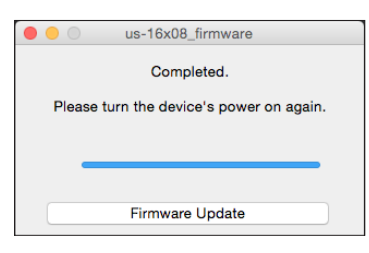

- **5.** Klicken Sie auf die Schaltfläche <sup>o</sup> links oben, um das **Aktualisierungsprogramm zu beenden.**
- **6. Nach der Aktualisierung müssen Sie das Interface einmal aus- und wieder einschalten, um es nutzen zu können.**